**International Student Services**

# **How to pay your Deposit, Insurance, and Student Account charges.**

## **Table of Contents:**

**[Deposit \(pages 2-7\)](#page-1-0)**

**[Insurance \(pages 8-12\)](#page-7-0)**

**Student Account charges (page 13)** <sup>\*</sup>Student Account charges include tuition and fees, housing, meal plan, and health center.

### <span id="page-1-0"></span>**1. Log into myCampus.**

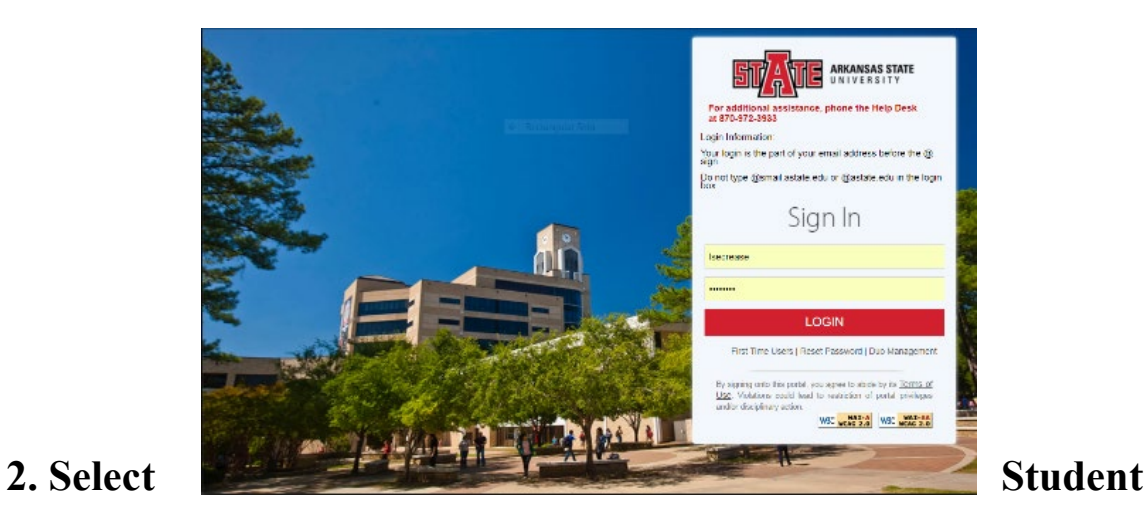

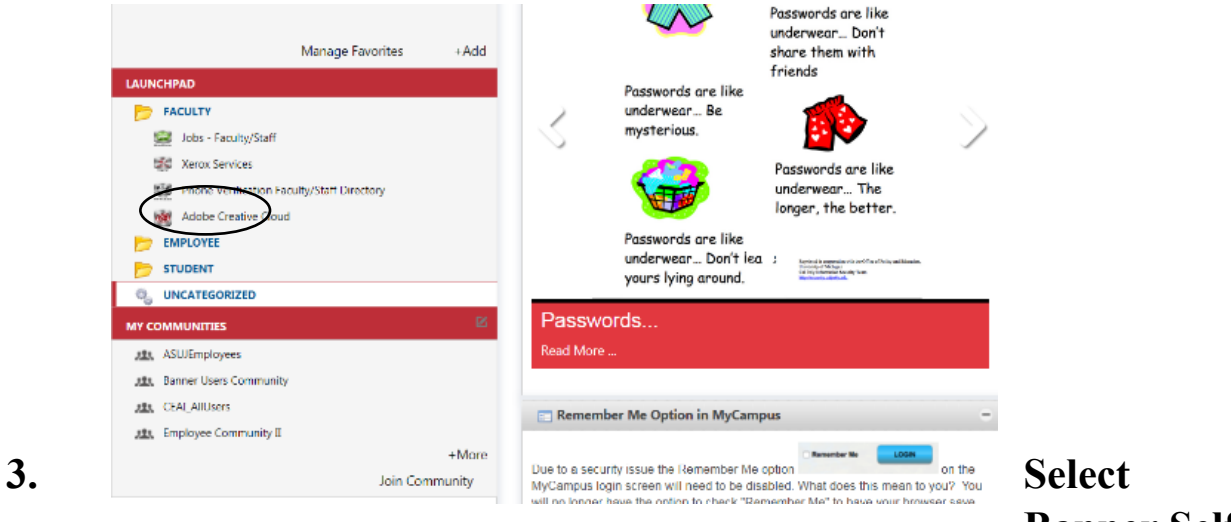

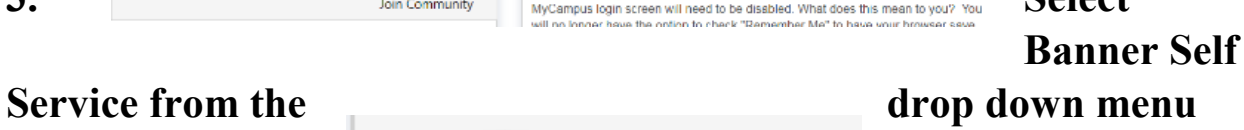

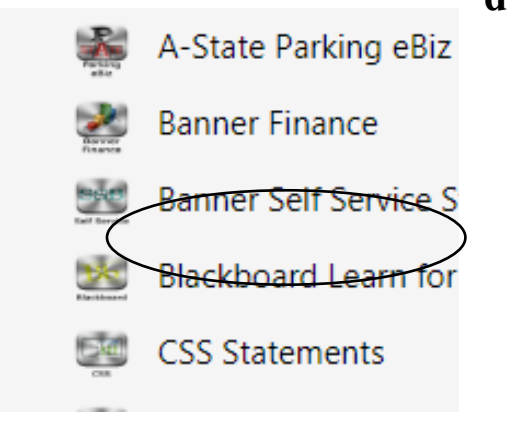

2

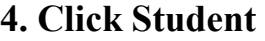

### **Arkansas State University**

**Personal Information** Student Financial Aid Employee

**Search** Go

Please click the myBill button below to pay on your account, make dep

A-State Online/Academic Partnership courses MUST be paid in full. Pa

myBill

#### **RELEASE: 8.2.0**

© 2018 Ellucian Company L.P. and its affiliates.

#### **5. Select Student Records**

· If you are required to complete MATH 0003 or MATH 0013, ple continue with additional registration.

All remedial holds are handled in Advisement Services.

### **Student Records**

View your holds, grades, transcripts and account summary. Set u

#### Financial Aid

Apply for Financial Aid, review status and loans

**6. Select myBill** 

#### **Student Records**

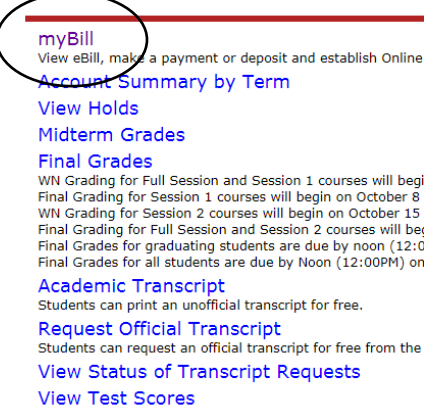

View official test scores received by ASU. (ACT, SAT, etc.)

#### **7. Select myBill once again.**

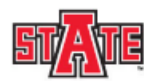

#### **Arkansas State University**

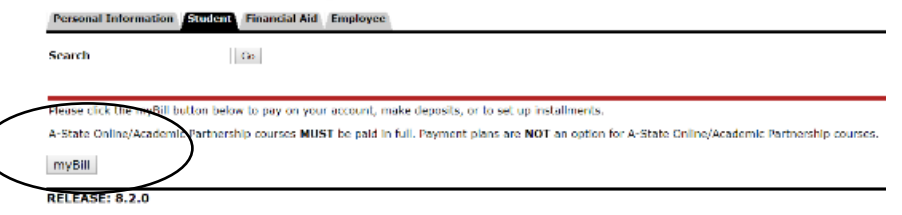

@ 2018 Ellucian Company L.P. and its affiliates.

### *8. To pay the International Deposit:*

**At the top of the screen you will see three lines:** 

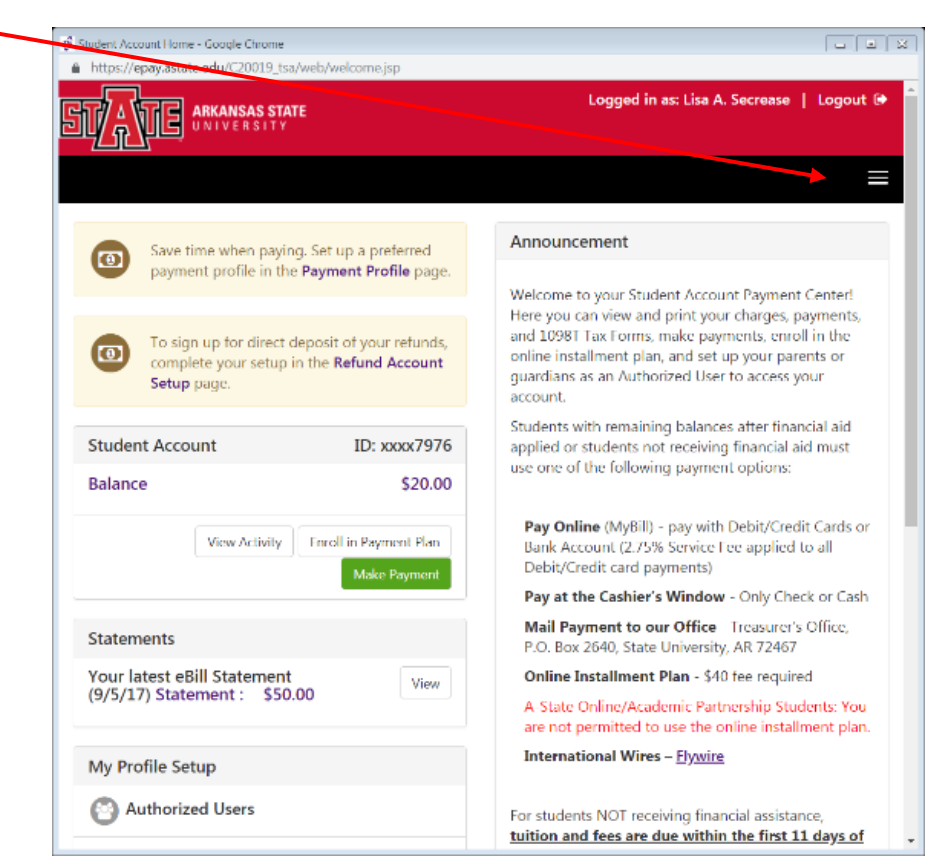

#### **9. Select the three lines and you will see other choices: Select the word Deposits**

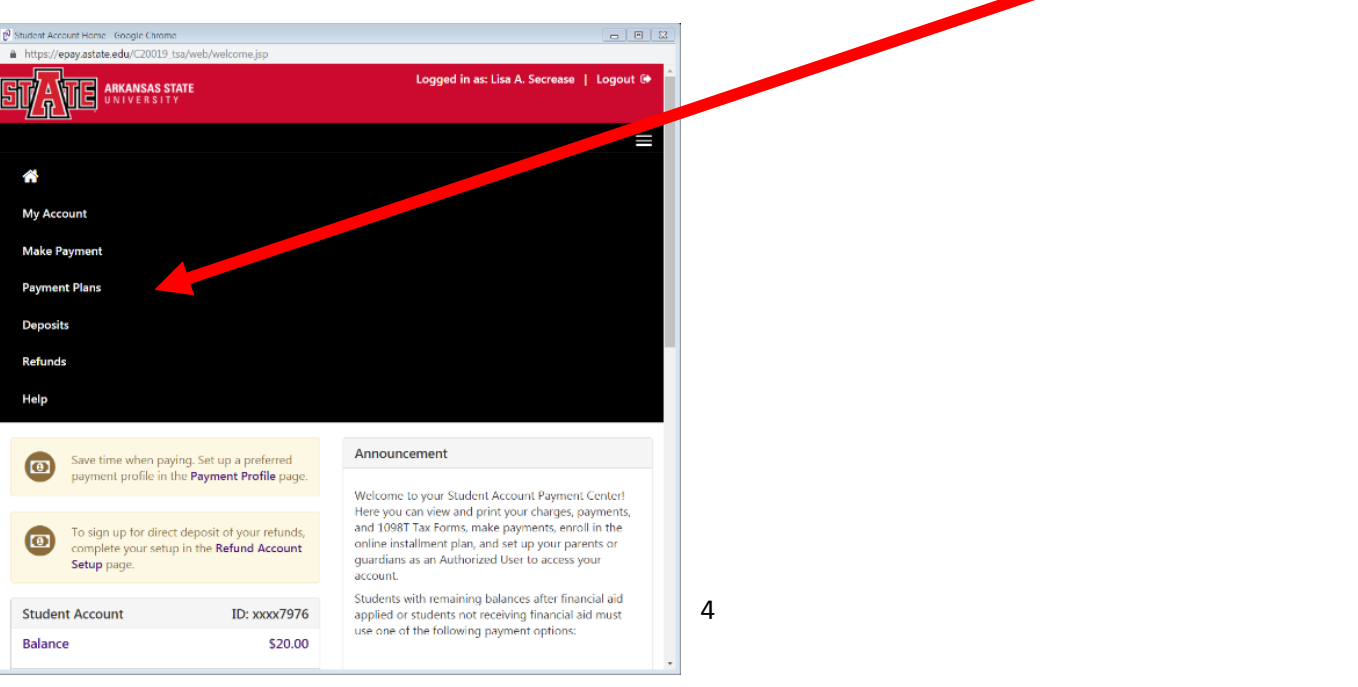

**10. You will be brought to a screen like the following: Click the drop down arrow** 

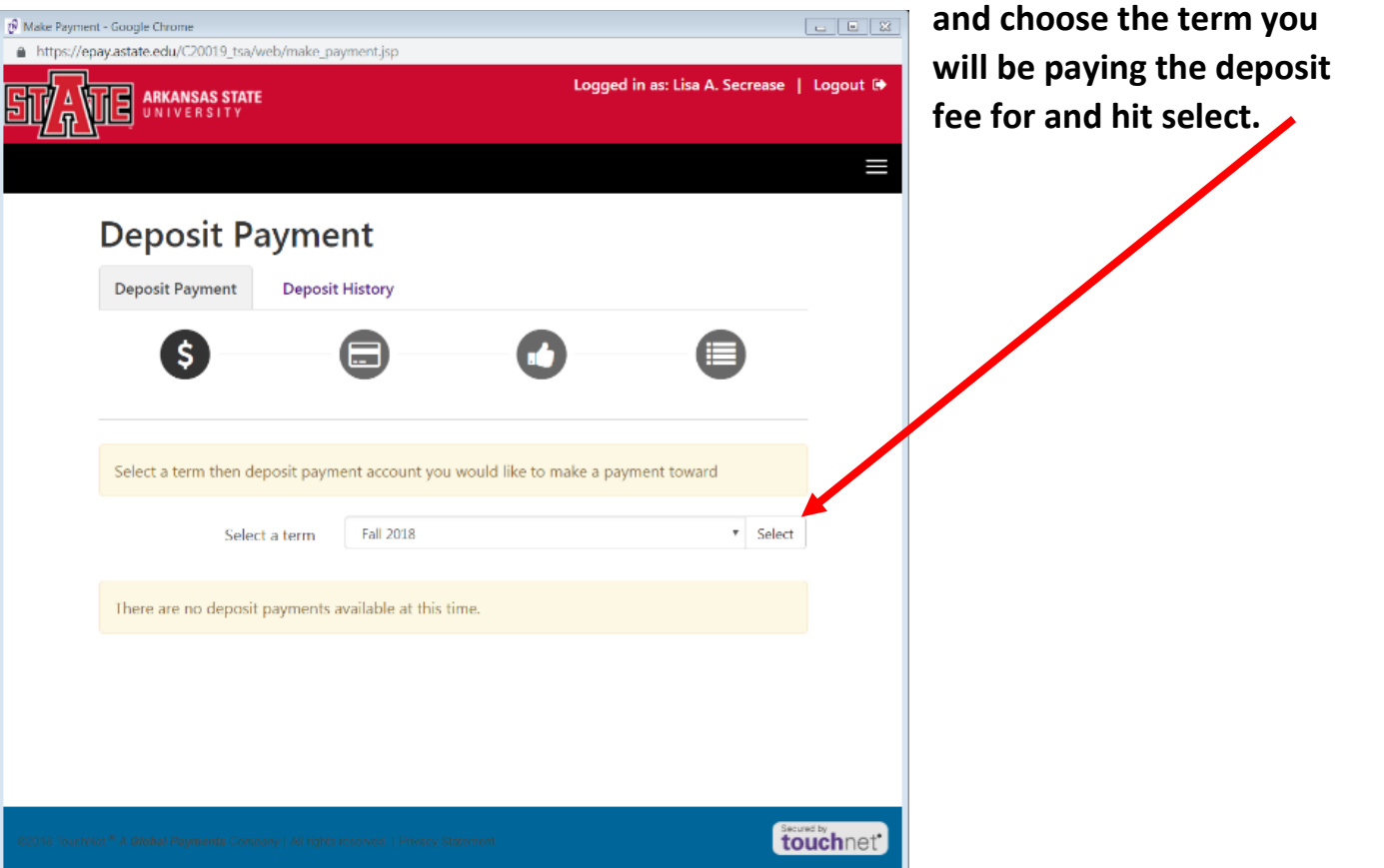

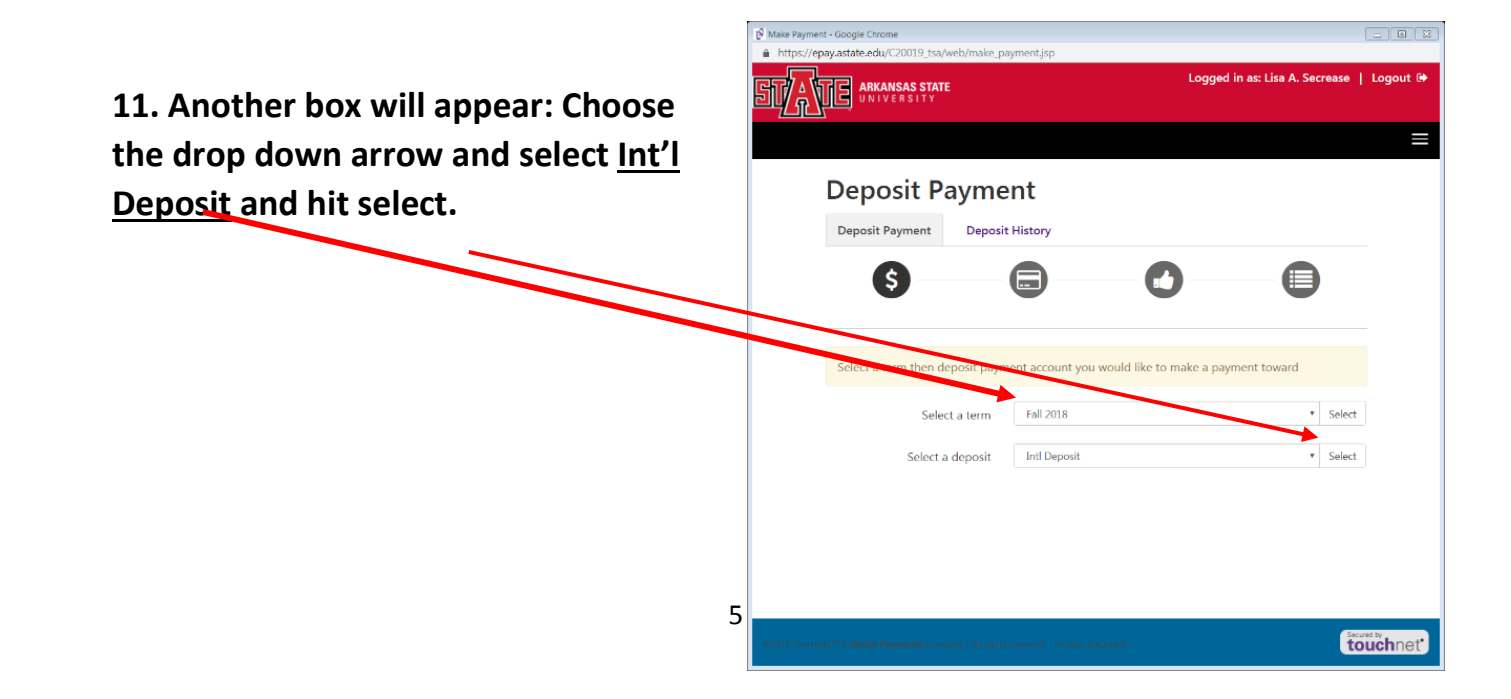

**12. The deposit name and amount will appear. Select continue** 

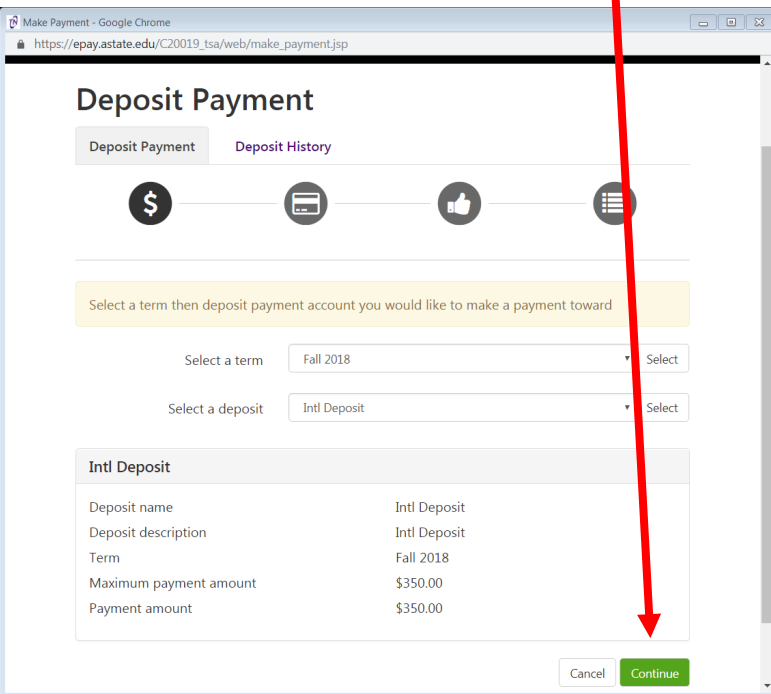

**13. Here you will select your method of payment then continue:** 

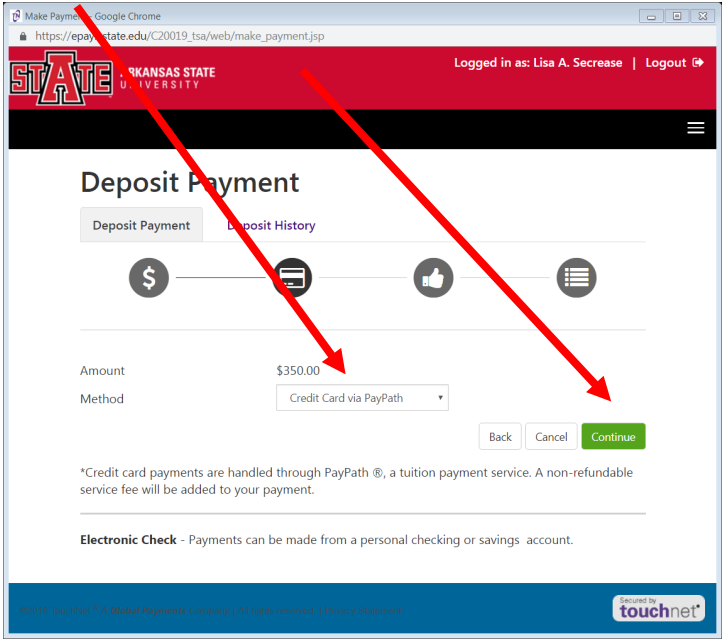

**14. You will see the following screen. Select Continue to PayPath and follow the prompts.** 

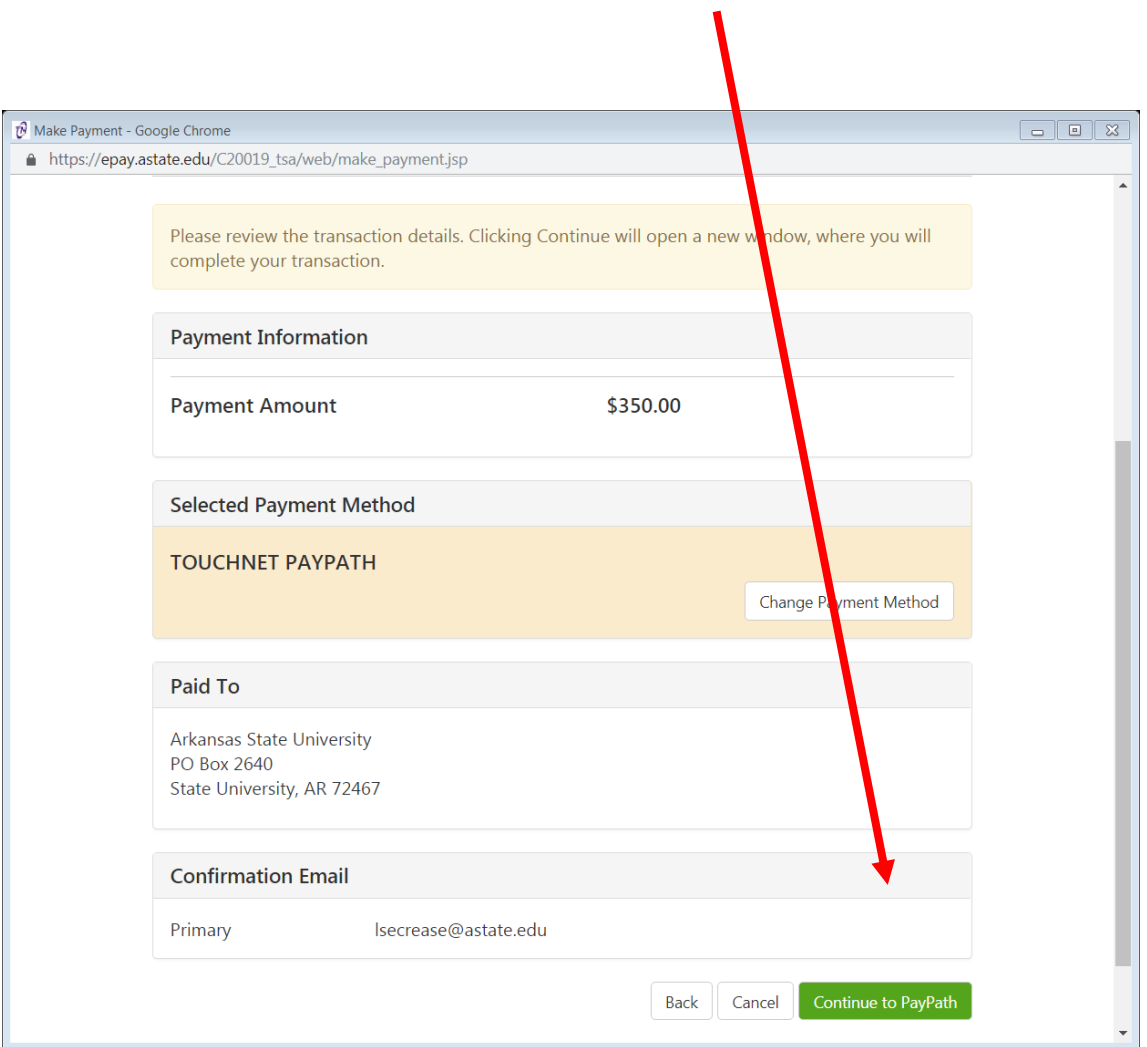

# <span id="page-7-0"></span>**How to pay your International Insurance**

**15. Go back to the home page of MyCampus portal to get to the Marketplace icon.** 

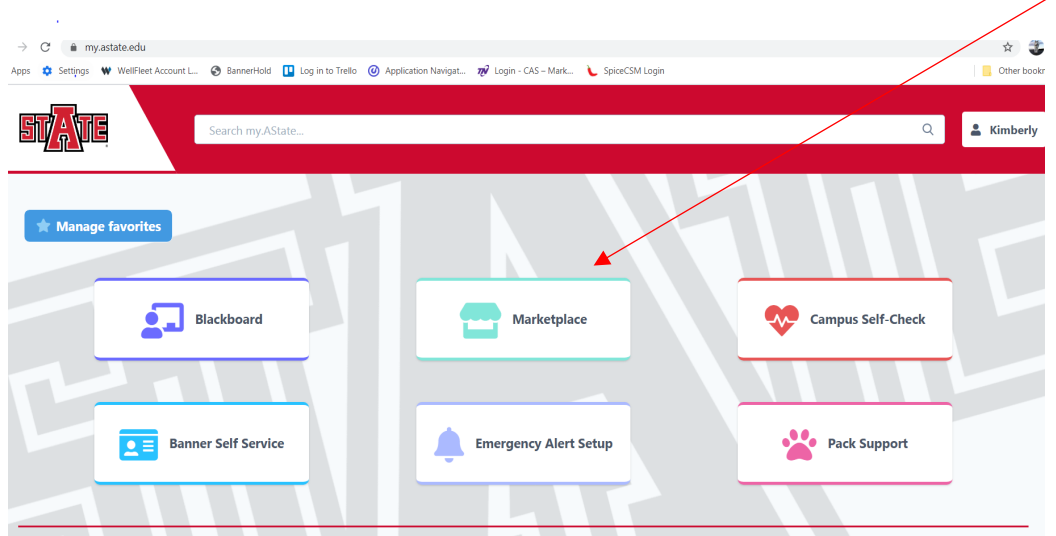

**16. Select the 3 white bars then click the 'Shop by Store'** *or* **look for the words 'All Stores'.** 

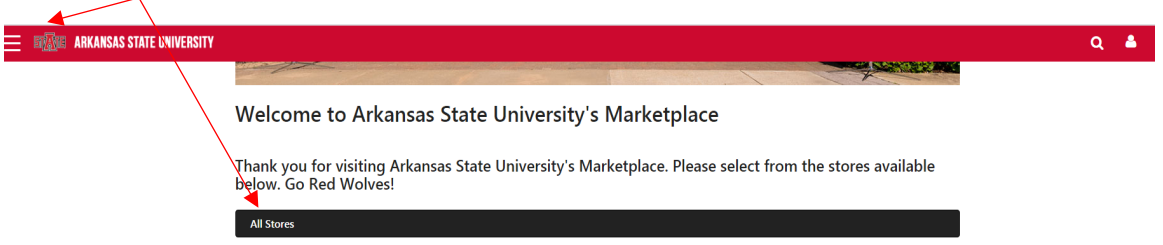

**17. Search for the 'International Programs' icon and double-click.** 

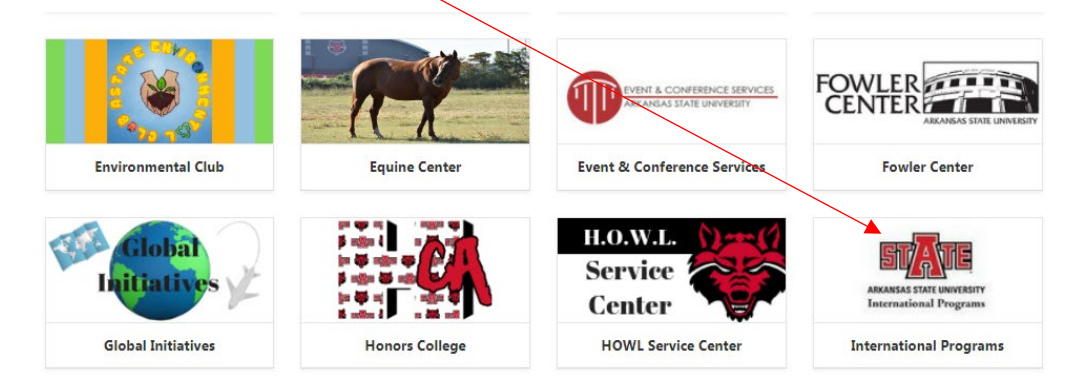

**18. Under products, select International Health Insurance.**

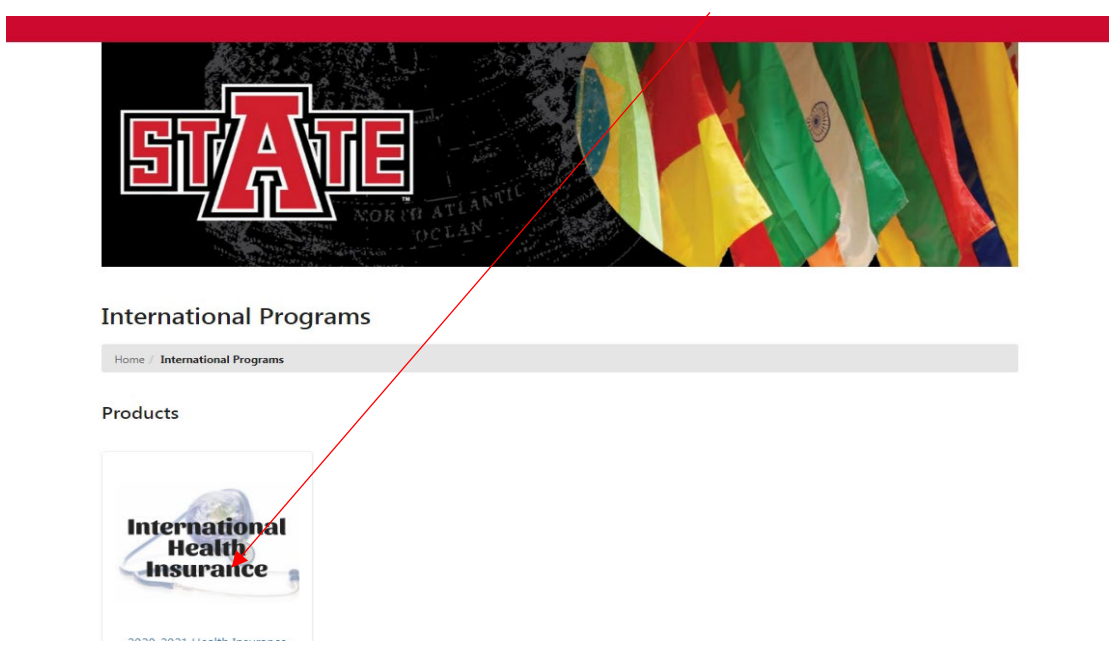

**19. From the drop down list, select the term you need to pay. Add to cart.** 

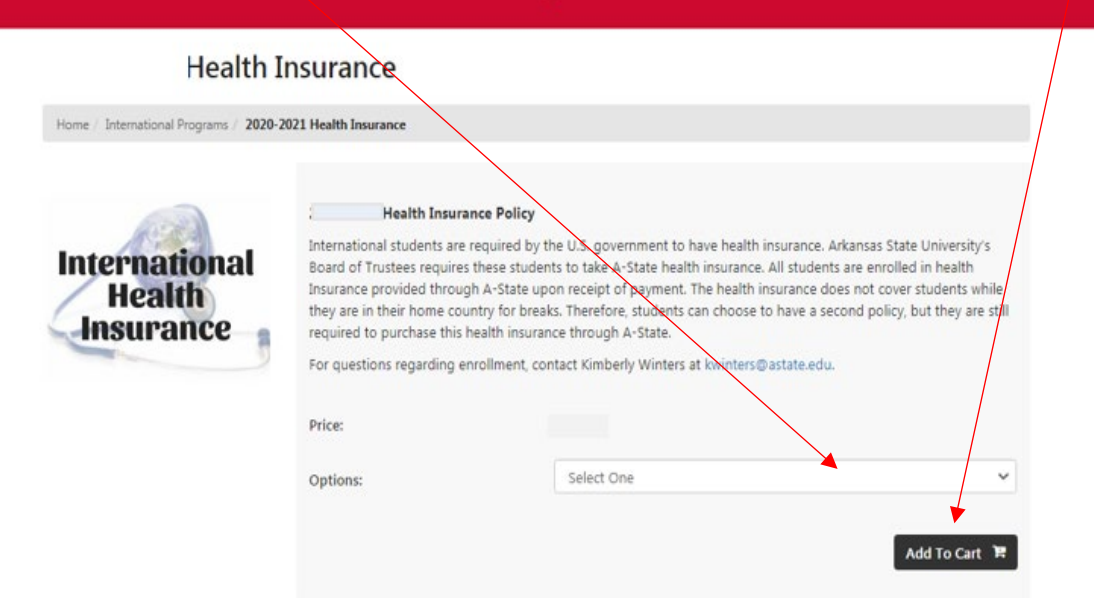

#### **20. Answer the Challenge Response security question then select continue.**

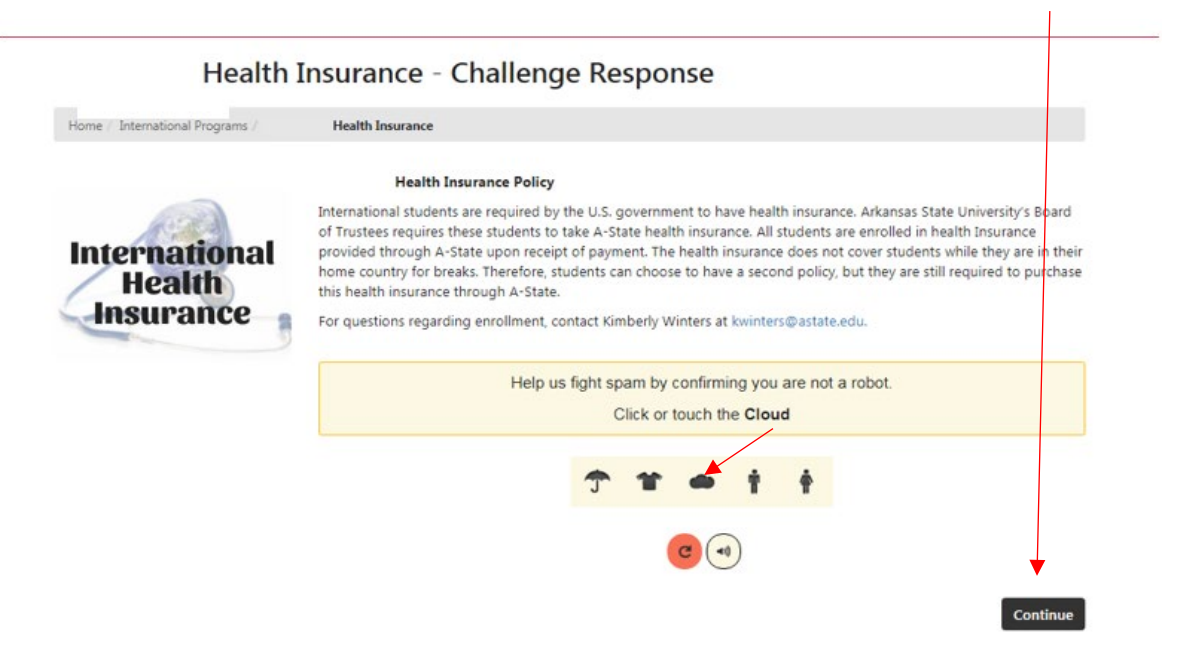

#### **21. Answer the questions in each box and select continue.**

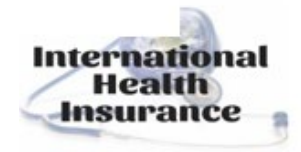

#### **Health Insurance Policy**

International students are required by the U.S. government to have health in irance. Arkansas State University's Board of Trustees requires these students to take A-State health insurance. All students are enrolled in health Insurance provided through A-State upon receipt of payment. The health insurance does not cover students while they are in their home country for breaks. Therefore, students can choose to have a second policy, but they are still required to purchase this health insurance through A-State.

For questions regarding enrollment, contact Kimberly Winters at kwinters@astate

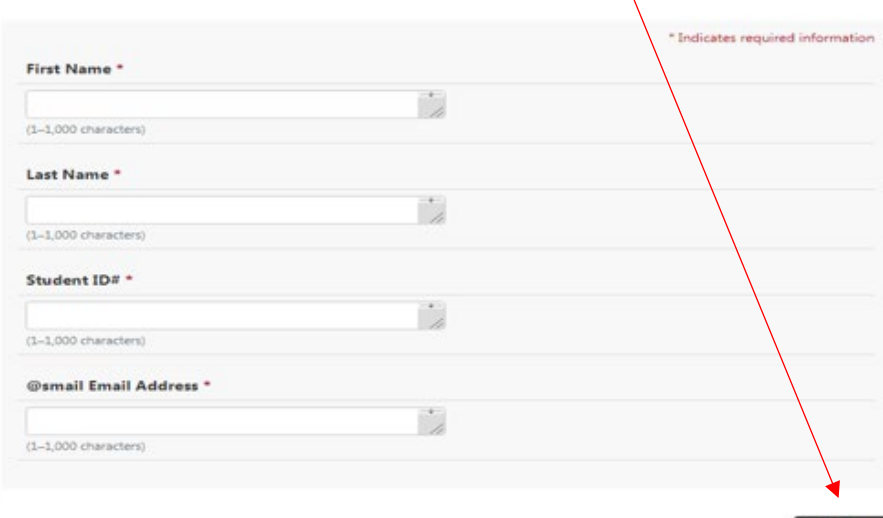

Continue

**22. Review your name, address, student ID and personal @smail email address then select 'checkout'.**

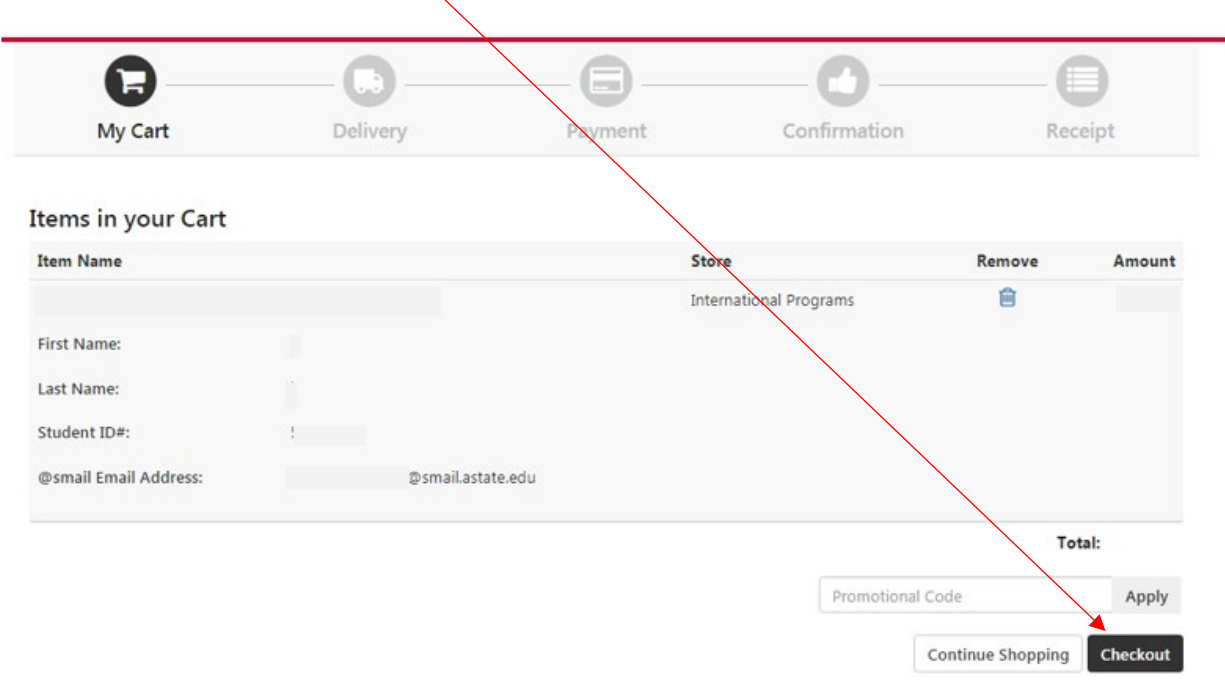

### **23. Select the 'Checkout as Guest' button.**

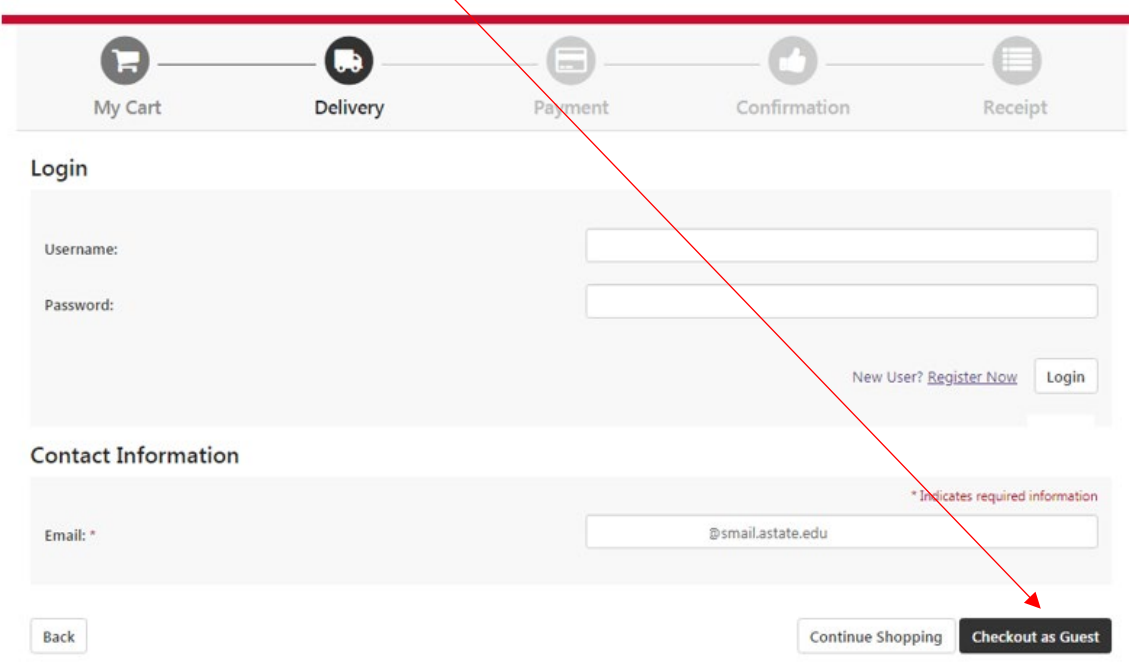

### How to pay your International Insurance

**24. From the dropdown, select a payment method then fill in the required information for your payment method and your billing address then select 'continue' and follow the remaining prompts to finalize your electronic payment.** 

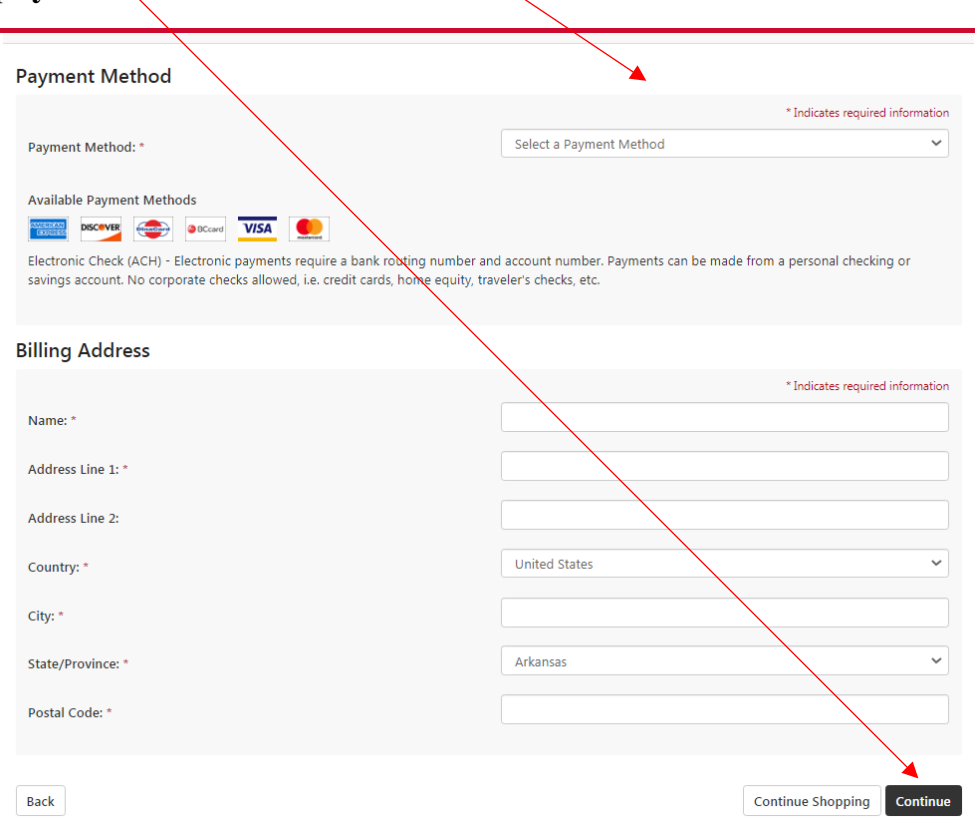

*OR*

### *\*Note: If you received an email with the Marketplace hyperlink then you have already taken care of this step. If you have any questions, contact Kimberly Winters at: [kwinters@astate.edu](mailto:kwinters@astate.edu)*

### <span id="page-12-0"></span>**How to pay charges on your student**

*25.* **To pay for charges on your account such as housing, meal plan, tuition/fees and health center charges go to MyBill then select** *'* **Make Payment'.**

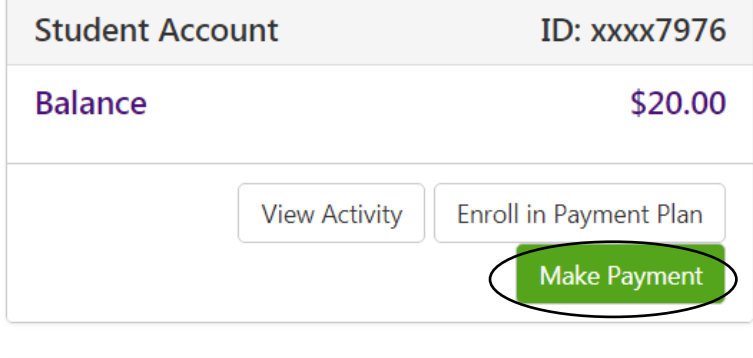

**You will be taken to the screen to enter your payment information. Enter the dollar amount you wish to pay and follow prompts. If no amount appears here, please visit the International Programs Office and ask to speak to Kimberly Winters or email her at [kwinters@astate.edu](mailto:kwinters@astate.edu) for more information.**